## **Elektronisches Postfach: Kontennamen vergeben & Kontoauszüge fi ltern**

**1** Loggen Sie sich wie gewohnt im Online-Banking ein und klicken Sie links unten auf "Einstellungen" -> "Konten, Karten und Finanzprodukte" ->

Nachrichten

 $\overline{\mathbf{M}}$ Sie haber

Postfach (99+)

Merkzettel<br>Hier finden Sie Ihre Merkzett

**2** Vergeben Sie hier wie gewünscht Namen für Ihre Konten.

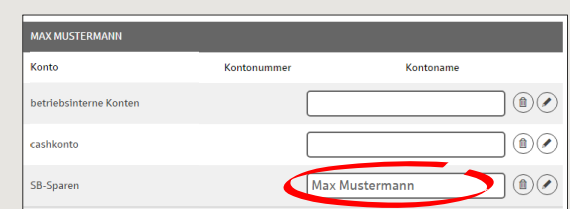

**www.spk-duderstadt.de/online**

Bestätigen Sie Ihre Eingabe mit Klick auf "Weiter".

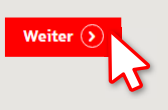

ś

Sparkasse Duderstadt

 $3$  Klicken Sie Links unten auf "Nachrichten" und wählen "Postfach".

 $\nabla$  Nachrichten

Einstellungen

A Hilfe & Kontakt

रु

Einstellunger

Persönliche Dater

**"Kontoname bearbeiten"**.

Finanzübersich

Tipps & Suppor

Finanzplan Startseite

> **4** Unter "Kon können Sie filtern und auch die v Namen.

 $\overline{\phantom{a}}$ 

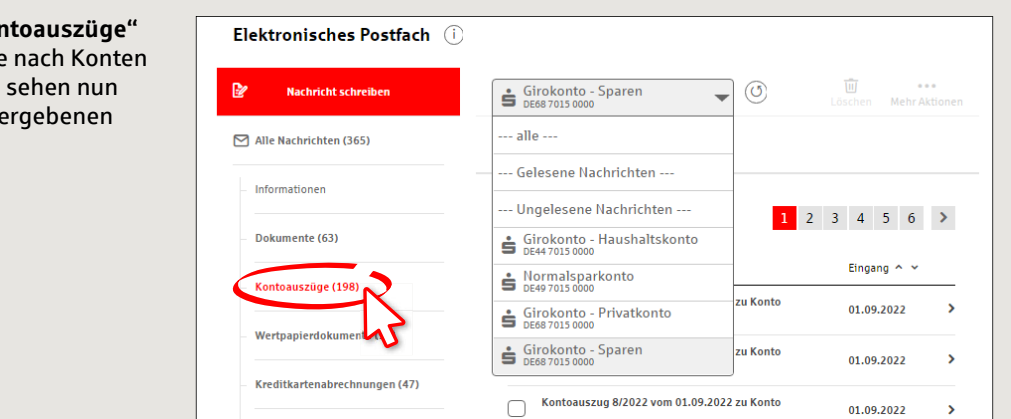

**HABEN SIE NOCH FRAGEN? WIR HELFEN IHNEN GERNE WEITER.**

Zentrale Service-Rufnummer: Unter **05527 83-0** sind wir **Mo-Fr von 8-18 Uhr** für Sie da.

Weiterführende Informationen rund ums Online-Banking erhalten Sie unter: **www.spk-duderstadt.de/online**

Konten & Karten

Girokonto

Produktdetails

Kontoname bearb